## **Postopek prijave na šolsko prehrano**

Prijavite se na portal eAsistent za starše. Odprite zavihek **»Pregled«**. S klikom na gumb »**Izpolnite prijavnico**« se odpre seznam obrokov, med katerimi lahko izberete.

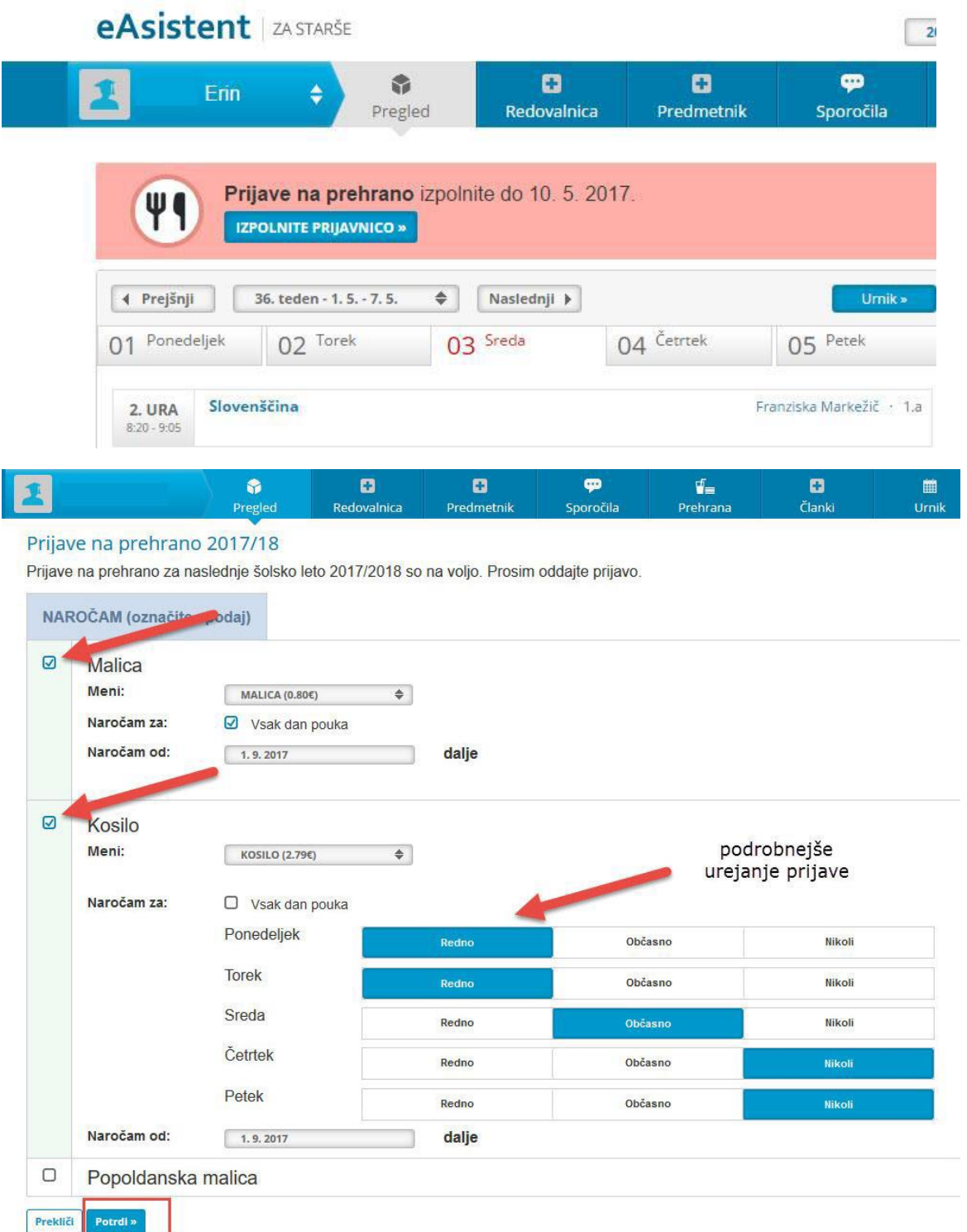

Izbiro potrdite s klikom na gumb **»Potrdi«**.

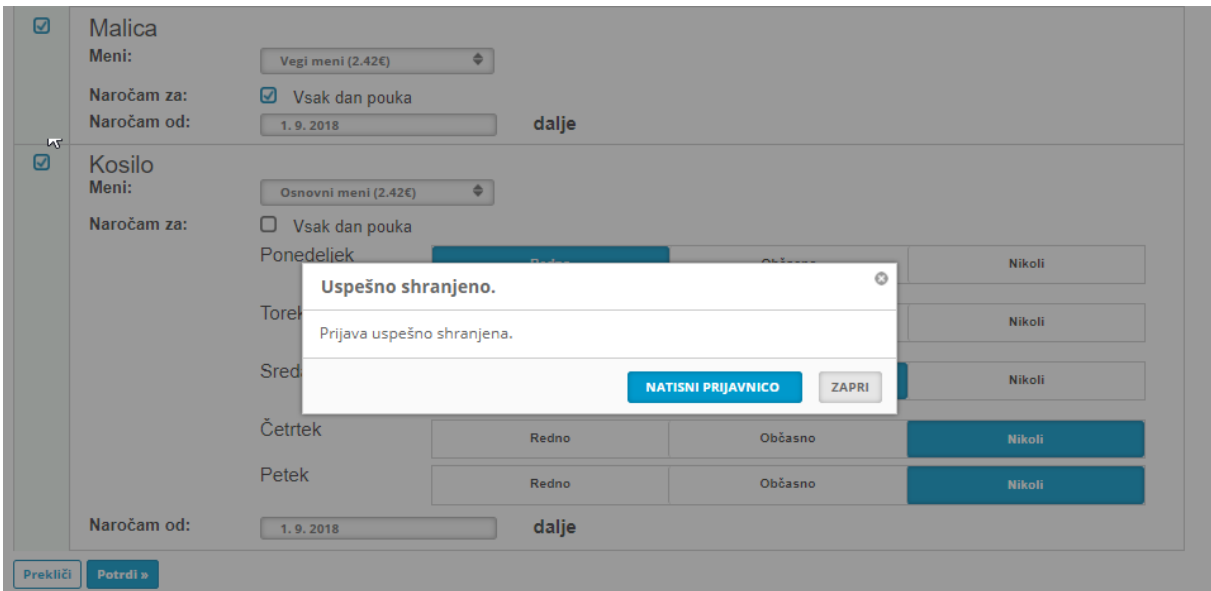

Prijavo lahko po potrebi uredite/spremenite tako, da v zavihku »**Pregled«** izberete gumb »**Uredi«.**  Prijavo lahko prijavo urejate vse dokler ne poteče rok za oddajo prijave.

Če želite, lahko prijavnico natisnete.

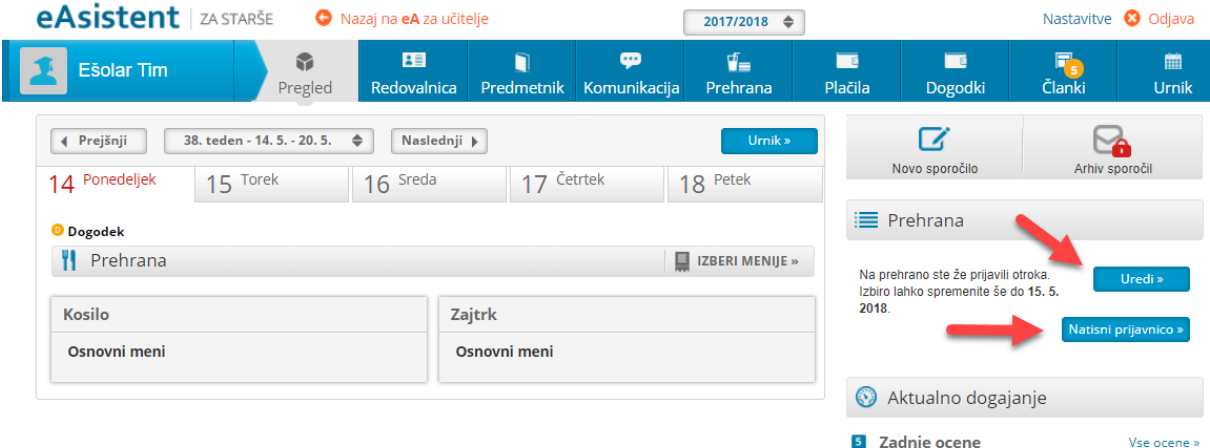